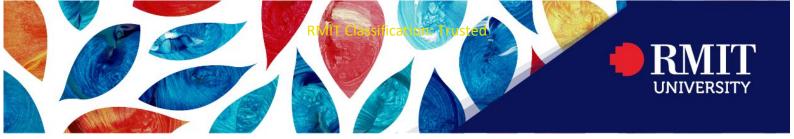

# RMIT Student Guide – Assessment Declaration

All assessments should include a completed and signed cover sheet. Some courses may require you to submit a course-specific cover sheet which will be provided by your School.

## Downloading, completing, and uploading your coversheet

# 1. Access your assessment in Canvas

Navigate to the relevant assessment for your course in Canvas.

# Home Account Assignments Discussions Grades People Syllabus Calendar Cuizzes Collaborations Inbox Google Drive Collaborate Ultra Office 365 Library Help

### 2. Download your coversheet

You can download the RMIT coversheet directly through the student website. Alternatively your course coordinator may provide you with a course specific coversheet.

NOTE: You will see a handy tool-tip that will link you to this page next to your assignment button.

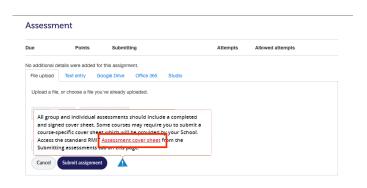

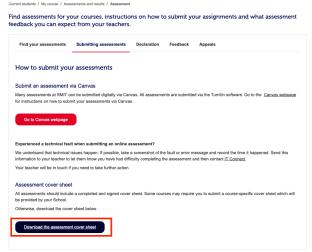

3. Open your coversheet with Adobe Acrobat or you proffered PDF reader.

> Fill in all fields of the PDF for yourself. If it's a group assignment capture all group members details too.

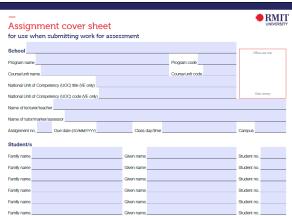

### 4. Sign your coversheet

Sign the coversheet by clicking the signature field. You may need to setup a digital signature to complete this action.

For more detail on how to sign a pdf digitally read Adobe's guide.

Alternatively you can print, fill out a paper copy and scan.

NOTE: If this is a group assignment, all members must sign the document.

Student signature/s I/we declare that I/we have read and understood the declaration and statement of authorship. Digitally signed by Student Name Date: 2022.02.24 10:23:31 +11'00' , Student Name

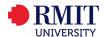

### 5. Upload your assignment and coversheet

Upload both your assignment and coversheet and submit your assignment.

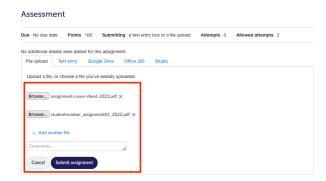

### **Additional notes**

Some courses may require you to submit a course-specific cover sheet which will be provided by your School.

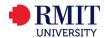